# Dialogic.

# **Dialogic® PowerMedia™ XMS**

**Quick Start Guide**

March 2013 05-2701-005

**www.dialogic.com**

# **Copyright and Legal Notice**

Copyright © 2012-2013 Dialogic Inc. All Rights Reserved. You may not reproduce this document in whole or in part without permission in writing from Dialogic Inc. at the address provided below.

All contents of this document are furnished for informational use only and are subject to change without notice and do not represent a commitment on the part of Dialogic Inc. and its affiliates or subsidiaries ("Dialogic"). Reasonable effort is made to ensure the accuracy of the information contained in the document. However, Dialogic does not warrant the accuracy of this information and cannot accept responsibility for errors, inaccuracies or omissions that may be contained in this document.

INFORMATION IN THIS DOCUMENT IS PROVIDED IN CONNECTION WITH DIALOGIC® PRODUCTS. NO LICENSE, EXPRESS OR IMPLIED, BY ESTOPPEL OR OTHERWISE, TO ANY INTELLECTUAL PROPERTY RIGHTS IS GRANTED BY THIS DOCUMENT. EXCEPT AS PROVIDED IN A SIGNED AGREEMENT BETWEEN YOU AND DIALOGIC, DIALOGIC ASSUMES NO LIABILITY WHATSOEVER, AND DIALOGIC DISCLAIMS ANY EXPRESS OR IMPLIED WARRANTY, RELATING TO SALE AND/OR USE OF DIALOGIC PRODUCTS INCLUDING LIABILITY OR WARRANTIES RELATING TO FITNESS FOR A PARTICULAR PURPOSE, MERCHANTABILITY, OR INFRINGEMENT OF ANY INTELLECTUAL PROPERTY RIGHT OF A THIRD PARTY.

Dialogic products are not intended for use in certain safety-affecting situations. Please see <http://www.dialogic.com/company/terms-of-use.aspx> for more details.

Due to differing national regulations and approval requirements, certain Dialogic products may be suitable for use only in specific countries, and thus may not function properly in other countries. You are responsible for ensuring that your use of such products occurs only in the countries where such use is suitable. For information on specific products, contact Dialogic Inc. at the address indicated below or on the web at [www.dialogic.com.](http://www.dialogic.com/)

It is possible that the use or implementation of any one of the concepts, applications, or ideas described in this document, in marketing collateral produced by or on web pages maintained by Dialogic may infringe one or more patents or other intellectual property rights owned by third parties. Dialogic does not provide any intellectual property licenses with the sale of Dialogic products other than a license to use such product in accordance with intellectual property owned or validly licensed by Dialogic and no such licenses are provided except pursuant to a signed agreement with Dialogic. More detailed information about such intellectual property is available from Dialogic's legal department at 6700 de la Cote-de-Liesse Road, Suite 100, Borough of Saint-Laurent, Montreal, Quebec, Canada H4T 2B5. **Dialogic encourages all users of its products to procure all necessary intellectual property licenses required to implement any concepts or applications and does not condone or encourage any intellectual property infringement and disclaims any responsibility related thereto. These intellectual property licenses may differ from country to country and it is the responsibility of those who develop the concepts or applications to be aware of and comply with different national license requirements**.

Dialogic, Dialogic Pro, Dialogic Blue, Veraz, Brooktrout, Diva, BorderNet, PowerMedia, ControlSwitch, I-Gate, Mobile Experience Matters, Network Fuel, Video is the New Voice, Making Innovation Thrive, Diastar, Cantata, TruFax, SwitchKit, Eiconcard, NMS Communications, SIPcontrol, Exnet, EXS, Vision, inCloud9, NaturalAccess and Shiva, among others as well as related logos, are either registered trademarks or trademarks of Dialogic Inc. and its affiliates or subsidiaries. Dialogic's trademarks may be used publicly only with permission from Dialogic. Such permission may only be granted by Dialogic's legal department at 6700 de la Cote-de-Liesse Road, Suite 100, Borough of Saint-Laurent, Montreal, Quebec, Canada H4T 2B5. Any authorized use of Dialogic's trademarks will be subject to full respect of the trademark guidelines published by Dialogic from time to time and any use of Dialogic's trademarks requires proper acknowledgement.

The names of actual companies and products mentioned herein are the trademarks of their respective owners.

This document discusses one or more open source products, systems and/or releases. Dialogic is not responsible for your decision to use open source in connection with Dialogic products (including without limitation those referred to herein), nor is Dialogic responsible for any present or future effects such usage might have, including without limitation effects on your products, your business, or your intellectual property rights.

# **Table of Contents**

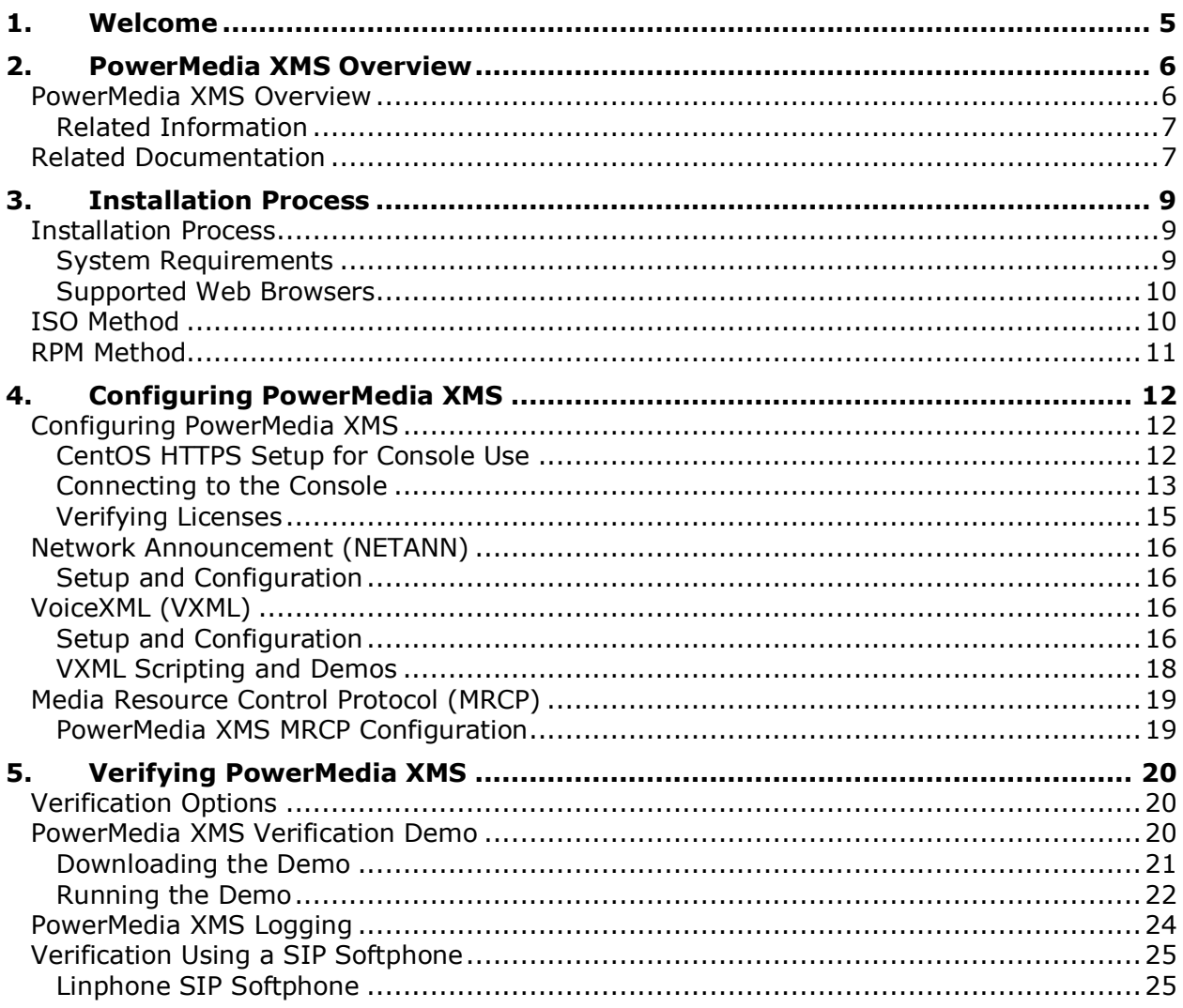

# **Revision History**

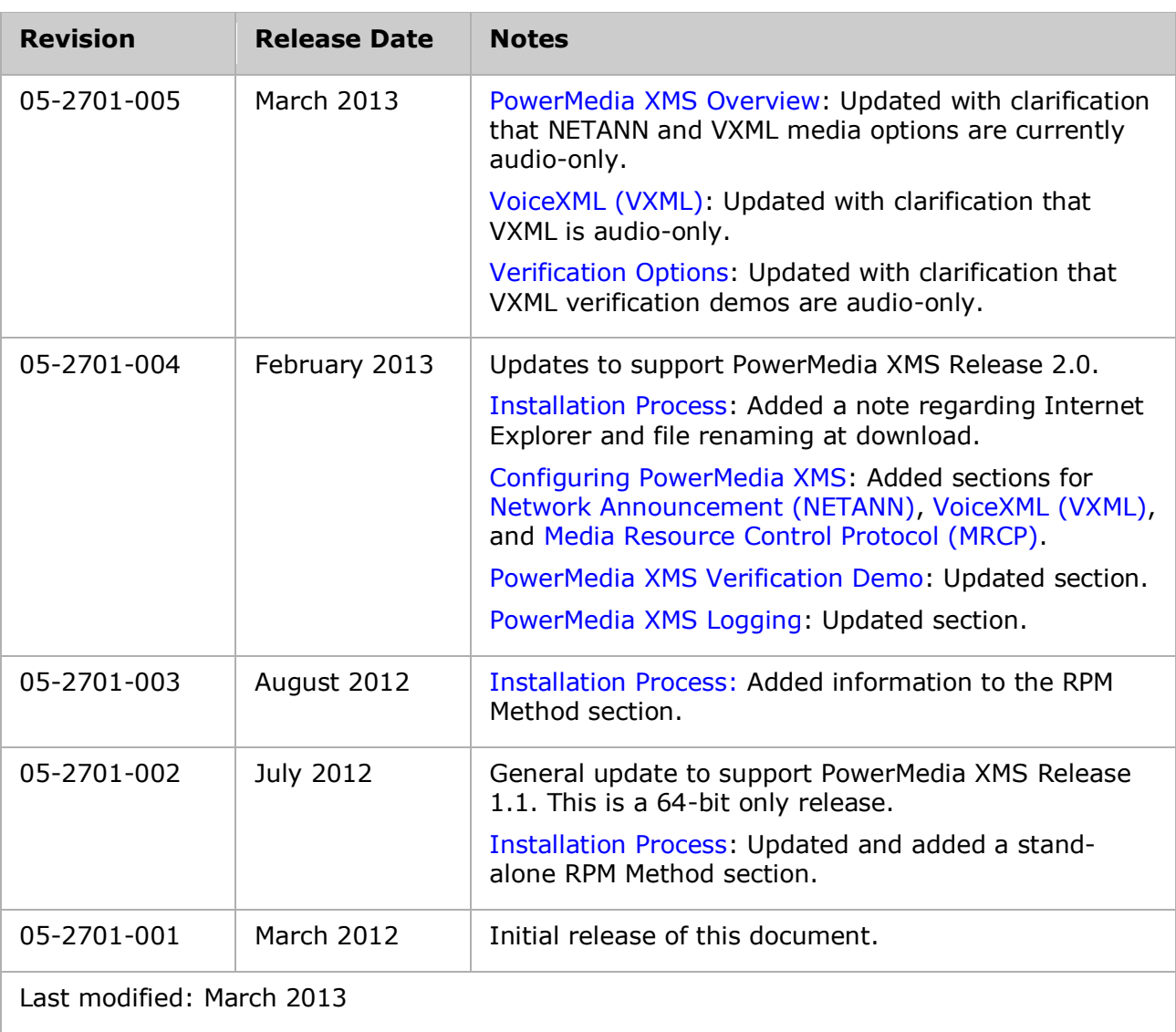

Refer to [www.dialogic.com](http://www.dialogic.com/) for product updates and for information about support policies, warranty information, and service offerings.

# <span id="page-4-0"></span>**1. Welcome**

This Quick Start Guide provides instructions necessary to install and configure the Dialogic® PowerMedia™ Extended Media Server (also referred to herein as "PowerMedia XMS" or "XMS"). This guide will also show how to get the PowerMedia XMS running with a simple Verification Demo, and then allows you to try sample applications or to start developing your own.

The basic operation of the system is contained in this guide, which is primarily intended for users who do not have extensive experience working with PowerMedia XMS. For advanced operation, please refer to the *Dialogic® PowerMedia™ XMS Installation and Configuration Guide*.

# <span id="page-5-0"></span>**2. PowerMedia XMS Overview**

### <span id="page-5-1"></span>**PowerMedia XMS Overview**

PowerMedia XMS energizes application delivery by boosting performance with:

- State of the art mixing of media-rich communications
- Software providing a seamless transition to virtualization and cloud delivery
- Telco hardened scalability

PowerMedia XMS elevates what developers can create for their customers, from virtually any development environment, connecting to virtually any type of communication endpoint.

PowerMedia XMS is a powerful next-generation media server software that enables standards-based, real-time multimedia communications solutions. PowerMedia XMS offers a rich variety of advanced media processing functions, including audio and video play/record, multimedia conferencing and mixing, as well as transcoding with HD Voice and video codecs. It can be used to build numerous real-time multimedia processing solutions from traditional voice messaging, IVR, and conferencing to innovative video conferencing and social interaction applications.

PowerMedia XMS is controlled by the business logic of applications deployed on SIP application servers and web application servers. PowerMedia XMS offers multiple media control protocols that can be used in a variety of network infrastructures. For example, a SIP application server (AS) can drive PowerMedia XMS using the MSML control interface or use Network Announcement (NETANN) to direct the PowerMedia XMS VoiceXML (VXML) browser to execute VXML scripts. For Web 2.0 and Cloud development, a web application written in an appropriate language (such as, Python or JavaScript) can control PowerMedia XMS using the HTTP RESTful interface.

**Note:** [Network Announcement \(NETANN\)](#page-14-1) and [VoiceXML \(VXML\)](#page-15-2) with [Media Resource](#page-18-0)  [Control Protocol \(MRCP\)](#page-18-0) are new interfaces and integral components of PowerMedia XMS Release 2.0, and instructions for using them are included in this guide.

The MSML and RESTful interfaces support multimedia – both audio and video, using a variety of codecs. NETANN and VXML media options are currently audio-only.

PowerMedia XMS provides powerful and user-friendly OA&M functionality, and can be managed remotely through a web-based operator console and the HTTP RESTful Management interface.

A wide variety of SIP endpoints can be handled by PowerMedia XMS, resulting in the delivery of rich full-duplex audio and video media streams to a variety of fixed and mobile devices.

The following figure illustrates an example of a video conferencing delivery platform for a PowerMedia XMS-based multimedia conferencing solution.

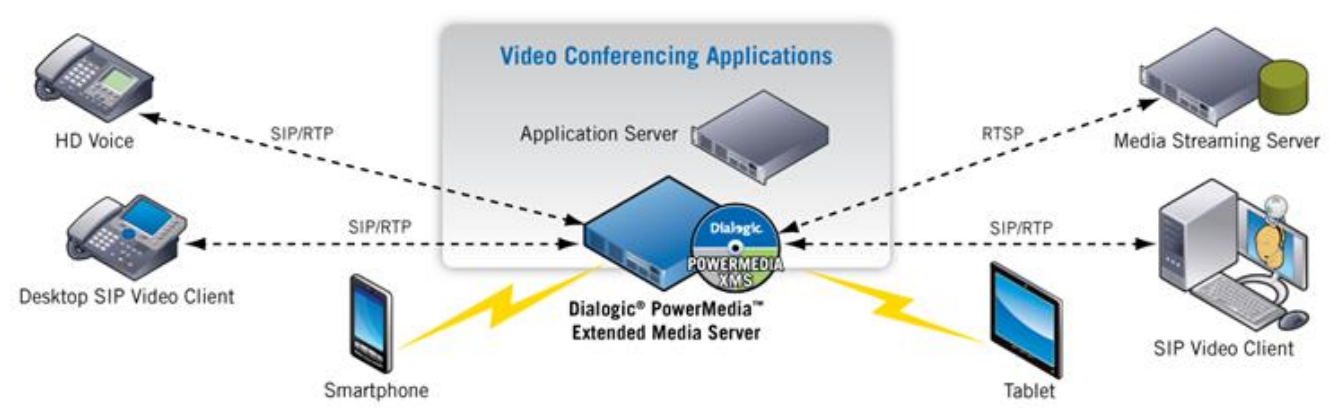

### <span id="page-6-0"></span>**Related Information**

See the following for additional information:

- PowerMedia XMS datasheet at [http://www.dialogic.com.](http://www.dialogic.com/)
- PowerMedia XMS documentation at [http://www.dialogic.com/manuals.](http://www.dialogic.com/manuals)
- Dialogic technical support at [http://www.dialogic.com/support.](http://www.dialogic.com/support)

# <span id="page-6-1"></span>**Related Documentation**

The following documents are available for the PowerMedia XMS Release 2.0 at [http://www.dialogic.com/manuals/xms/xms2.0.aspx.](http://www.dialogic.com/manuals/xms/xms2.0.aspx)

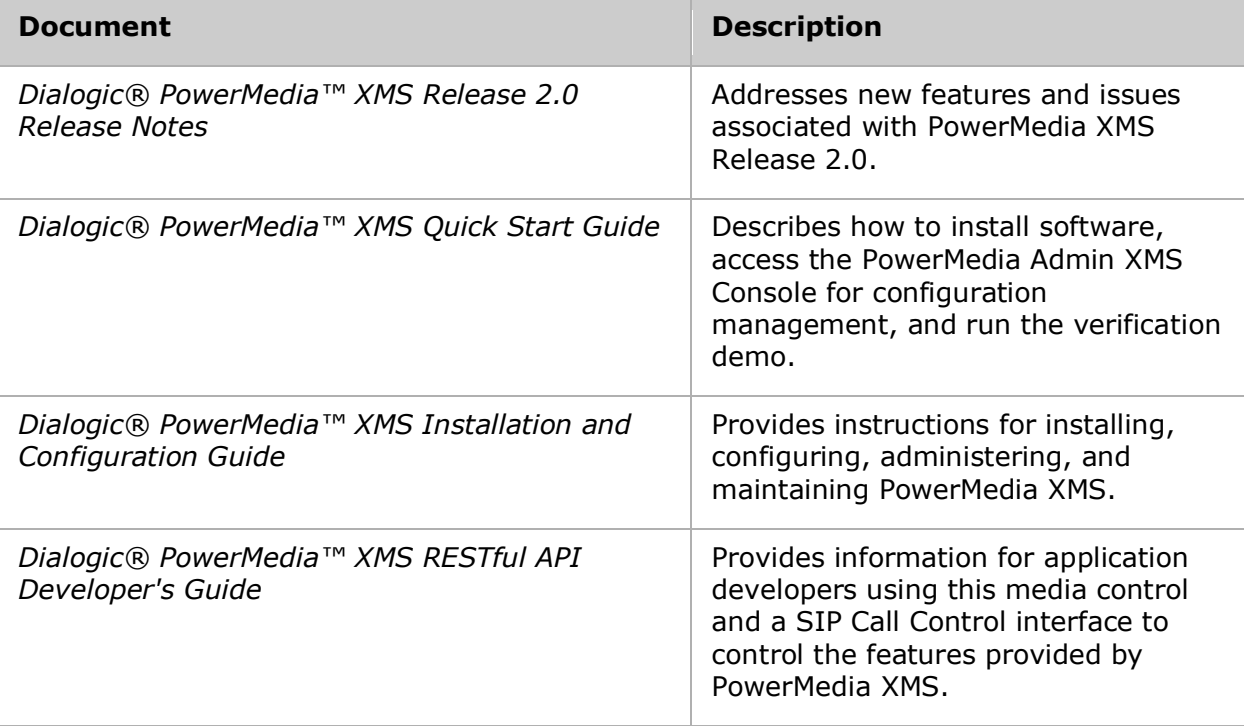

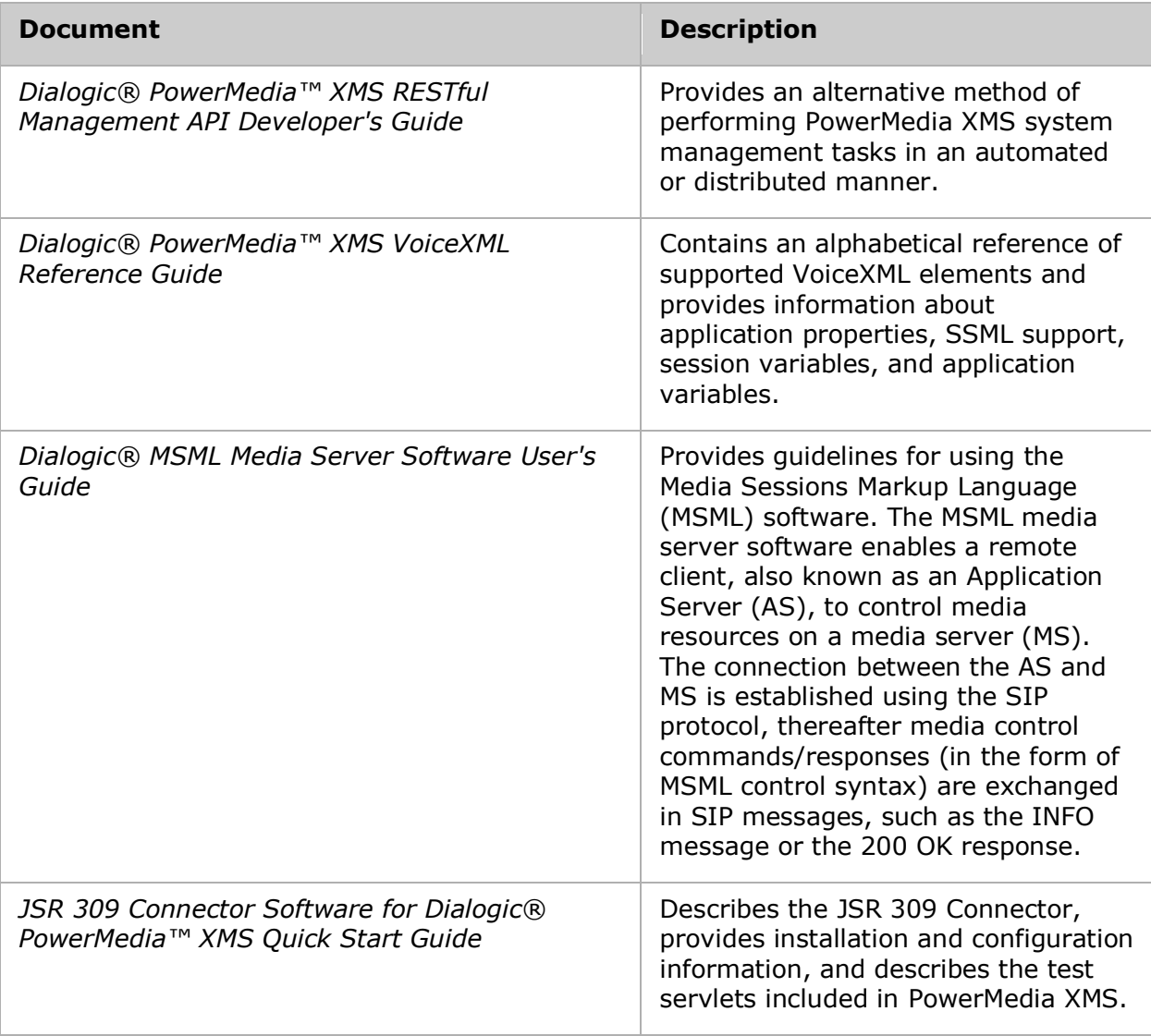

# <span id="page-8-0"></span>**3. Installation Process**

### <span id="page-8-1"></span>**Installation Process**

This section provides the steps required to successfully install PowerMedia XMS. There are two installation methods available:

- [ISO Method](#page-9-1)
- [RPM Method](#page-10-0) (used for a CentOS or RHEL installation)

#### <span id="page-8-2"></span>**System Requirements**

Regardless of the installation method used, the recommended **minimum** and **recommended** system requirements are as follows:

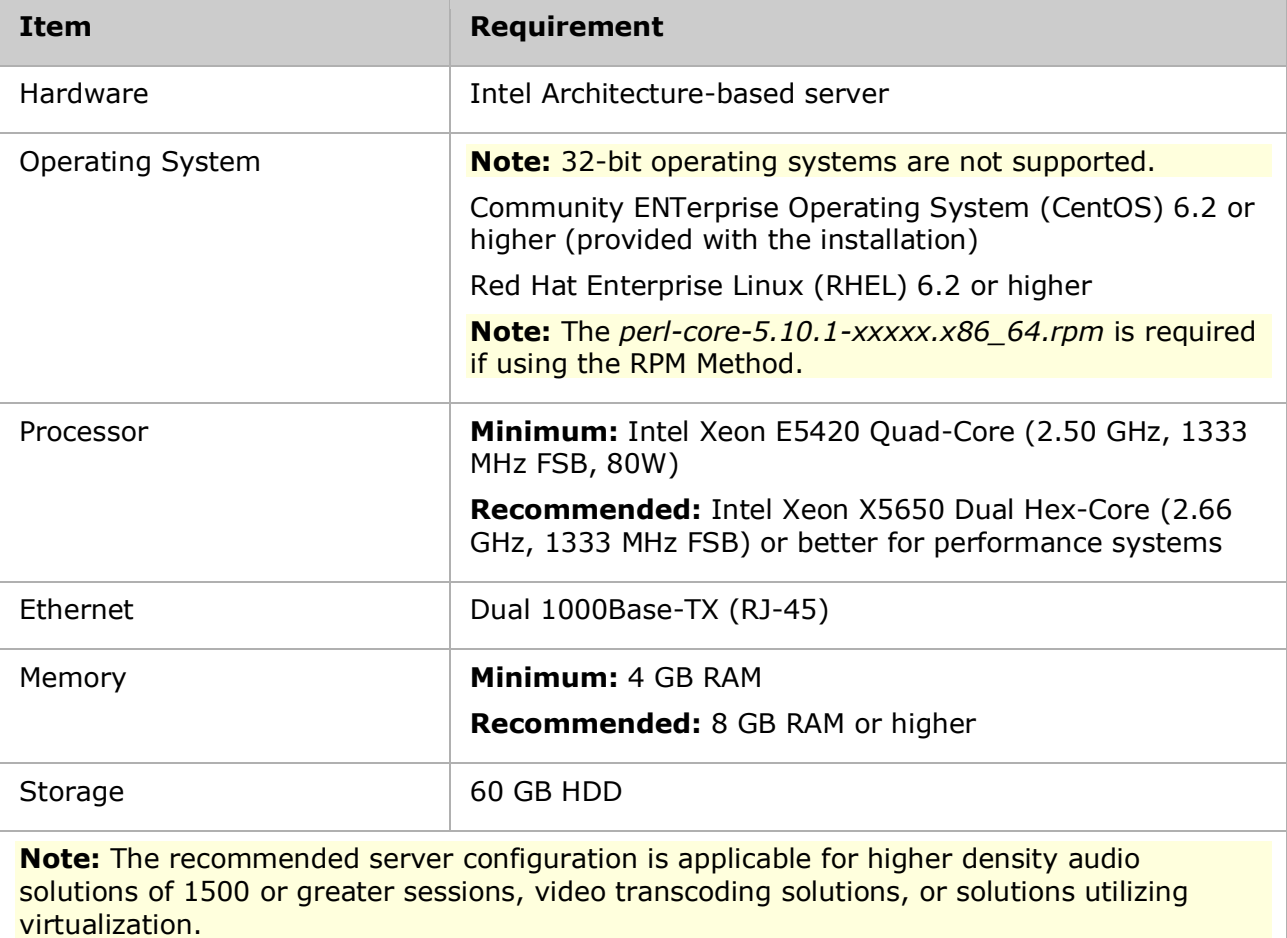

#### <span id="page-9-0"></span>**Supported Web Browsers**

The following web browsers are supported:

- Mozilla Firefox
- Google Chrome
- Internet Explorer
- Safari

**Note:** If you download the PowerMedia XMS RPM distribution file (*dialogic\_xms\_x.x.xxx.tgz*) from the web server using Internet Explorer, the distribution file will be renamed with a .gz extension when downloaded. The file should be renamed back to a .tgz extension so that the PowerMedia XMS Web GUI upgrade process can recognize the file.

# <span id="page-9-1"></span>**ISO Method**

The ISO installation method is a complete system installation that includes the CentOS, OS optimizations, and PowerMedia XMS software. The ISO can be installed from a DVD drive or to a Virtual Machine.

**Note:** ISO install is now 64-bit only.

This installation requires the following steps:

- 1. Download a single .ISO file which contains CentOS and all required PowerMedia XMS software.
- 2. Burn the .ISO image onto a PowerMedia XMS installation DVD.
- 3. Ensure the target system on which PowerMedia XMS will be installed is connected to your network.
- 4. Boot the target PowerMedia XMS system from the installation DVD. The DVD will install CentOS 6.2 operating system and required software.

**Caution:** The PowerMedia XMS installation will reformat the system hard drive.

5. Perform licensing and configuration.

#### **Getting and Preparing the .ISO File**

CentOS is an Enterprise-class Linux Distribution source that provides a simple method for quickly and easily setting up a PowerMedia XMS.

Proceed as follows:

- 1. Download a single .ISO file which contains CentOS and PowerMedia XMS packages. Go to<http://www.dialogic.com/products/media-server-software/xms> for information about downloading the .ISO file.
- 2. Using a DVD drive that has write capabilities, along with the appropriate DVD burning software, burn the .ISO image onto a bootable DVD.

**Note:** A bootable DVD must be created from the downloaded ISO file rather than simply copying the file to the DVD.

#### **Installing the Operating System from the DVD**

**Caution:** This installation will erase all data on the system and reformat your hard drive.

Once the bootable DVD is created, proceed as follows:

- 1. Insert the bootable DVD in the system drive on which the installation will be done and boot the system from the DVD.
- 2. Press **Enter** at the boot prompt.

**Note:** Do not use any other boot options or the automatic installation will not take place.

The installation requires little interaction. The main task is setting up the IP characteristics for the PowerMedia XMS. The IP characteristics are set at the start of the installation using a text-based setup tool and are handled as follows:

- The default setting is to set up an Ethernet interface (eth0) to receive its addresses via DHCP. With this option, it is necessary that PowerMedia XMS be installed in an environment that provides a networked DHCP server to provide it with an IP address.
- Eth0 may also be given a static IP address. This option is preferable when setting up a server. Set the IP address, Netmask and Gateway, as well as the DNS server address if desired.

Once the IP characteristics are complete, the remainder of the installation is "hands off". Once the CentOS install reaches the final screen, click **Reboot** to complete the installation process.

**Note:** Be sure to remove the installation DVD before the final reboot is done.

### <span id="page-10-0"></span>**RPM Method**

The stand-alone RPM installation method is used for installing PowerMedia XMS on existing Linux installations. Instead of an .ISO file, the RPM distribution of PowerMedia XMS uses a gzipped tar file (.tgz). The .tgz file is extracted to a directory on the machine where the PowerMedia XMS will be installed. The PowerMedia XMS installation script is run from that directory.

**Note:** The default PowerMedia XMS configuration uses the following ports: **tcp:** 22, 80, 81, 443, 5060, 15001 **udp:** 5060, 49152-53152, 57344-57840

Ensure that your PowerMedia XMS system firewall is configured accordingly.

For more information about the RPM Method, refer to the *Dialogic® PowerMedia™ XMS Installation and Configuration Guide.*

# <span id="page-11-0"></span>**4. Configuring PowerMedia XMS**

# <span id="page-11-1"></span>**Configuring PowerMedia XMS**

PowerMedia XMS configuration and operation is done though a secure web-based operator console called the PowerMedia XMS Admin Console (also referred to herein as "Console"). The Console can be reached using a web browser and the PowerMedia XMS IP address.

If DHCP is used to provide the PowerMedia XMS IP address, it will be necessary to access the system to determine the address assigned to it. Shell access to the system may be done either by the terminal used during installation or by secure shell (ssh) access. The "root" user's default password is "powermedia". If you wish to change the password, do so before proceeding.

**Note:** For stand-alone RPM installations, password modification is not necessary as the installation script does not change the password to "powermedia" as it does with the .ISO install.

#### <span id="page-11-2"></span>**CentOS HTTPS Setup for Console Use**

Secure HTTP is used to communicate between the administrator's browser and the PowerMedia XMS Admin Console's interface. HTTPS usually requires a security certificate linked to the provider's domain and signed by a trusted third party.

With PowerMedia XMS, it is not possible to provide a certificate tied to any one domain because the PowerMedia XMS is intended to be installed in many different situations by different administrators. For this reason, a "self-signed" (non-verified) certificate is shipped with PowerMedia XMS. The procedure for creating and installing a non-verified certificate on CentOS can be found at [http://wiki.centos.org/HowTos/Https.](http://wiki.centos.org/HowTos/Https) The web browser used to access the Console will detect the use of this self-signed certificate and flag it as a security exception.

Access the Console directly using HTTPS by adding the IP address in browser's address space. For example, https://<ip\_address\_of \_eth0>.

**Note:** If HTTP is used the query will be redirected to HTTPS on port 443.

Accessing the console will trigger a security exception. Handling the security exception depends on the web browser being used. Refer to the following table for instructions when using one of the four most common browsers.

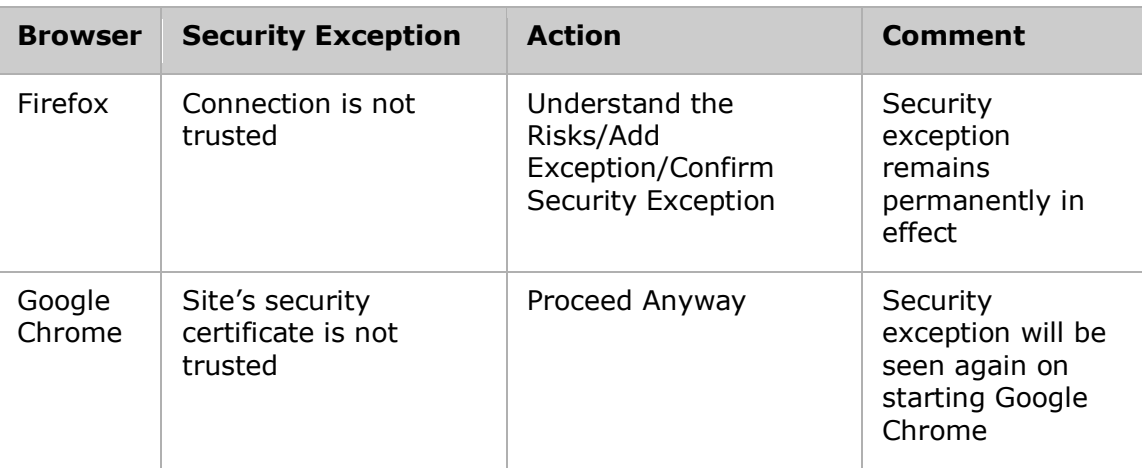

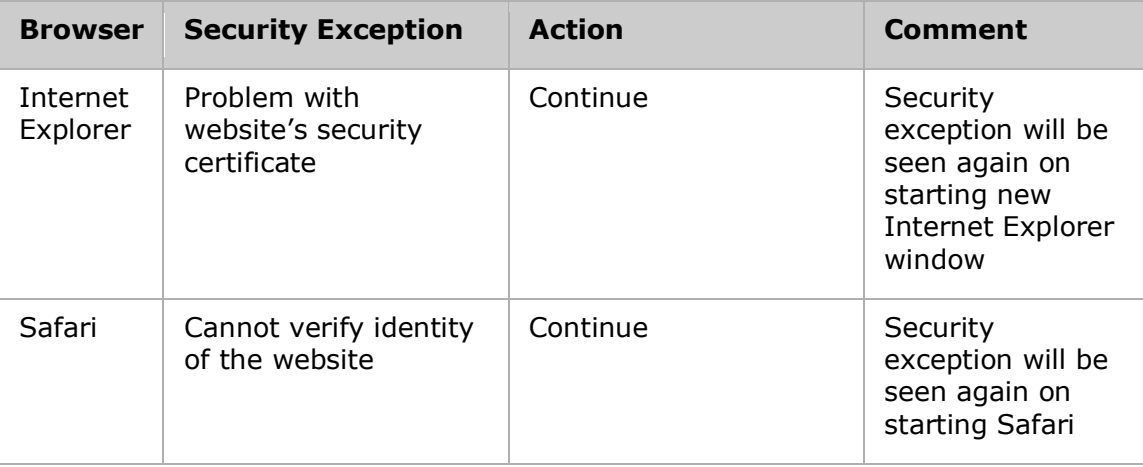

Recurring security exceptions can be overcome on Google Chrome, Internet Explorer, and Safari. First, add mapping in the "hosts" file:

#### xms.localhost <xms server\_ip\_address>

Next, add the xms.localhost certificate into the Trusted Root Certification Authorities store. Hosts may be found on Linux systems under */etc*, and on Windows systems under *C:\windows\system32\drivers\etc*. This differs depending on the web browser in use.

#### **Google Chrome**

Crossed-out lock and https symbols will be seen when the Console screen is accessed. Click on the **Lock Symbol > Certificate Information > Details > CopytoFile** and work through the Certificate Export Wizard to save the xms.localhost certificate. It can then be imported into Chrome. Use **Tools > Options > Under the Hood > HTTPS-SSL Manage Certificates > Trusted Root Certification Authorities** to import.

#### **Internet Explorer**

A Certificate Error will be seen next to the URL entry. Install the xms.localhost certificate using **Certificate Error > View Certificates > General Tab > Install Certificate** and work through the Certificate Import Wizard. The xms.localhost certificate will end up in the Trusted Root Certification Authorities store.

**Safari**

A pop-up warning will be seen on accessing the Console. Install the xms.localhost certificate using **Show Certificate > Install Certificate** and work through the Certificate Import Wizard. The xms.localhost certificate will end up in the Trusted Root Certification Authorities store.

**Note:** A permanent, publicly accessible PowerMedia XMS should have a valid certificate from a signed certificate authority. Refer to the *Dialogic® PowerMedia™ XMS Installation and Configuration Guide* for more information.

#### <span id="page-12-0"></span>**Connecting to the Console**

Connect to the Console using the following URL:

https://<ip\_address\_of eth0>

The Login page appears.

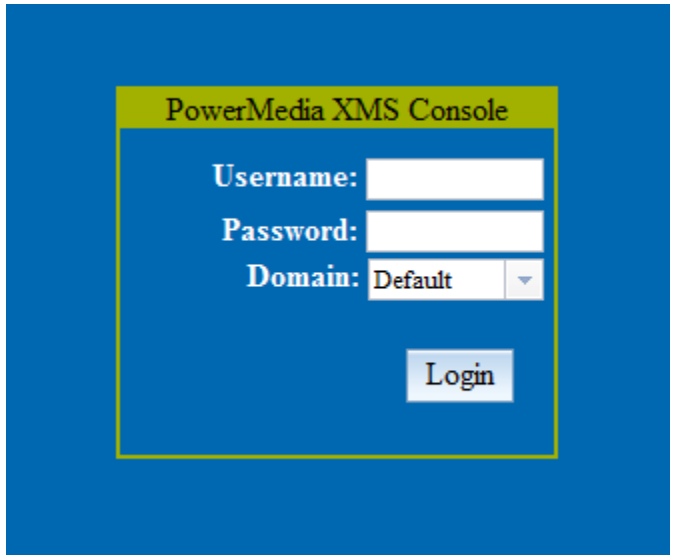

Log in with "superadmin" for the **Username** field and "admin" for the **Password** field. The superadmin has access to all configuration functions available on the Console.

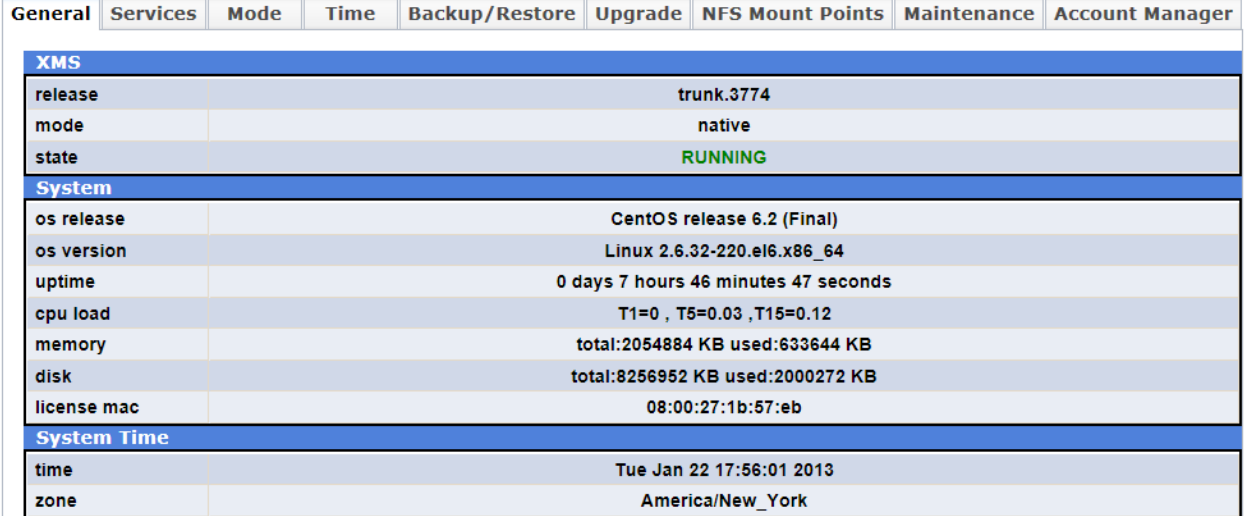

On the **System > General** page, verify system data and system operation by noting that PowerMedia XMS is in a RUNNING state.

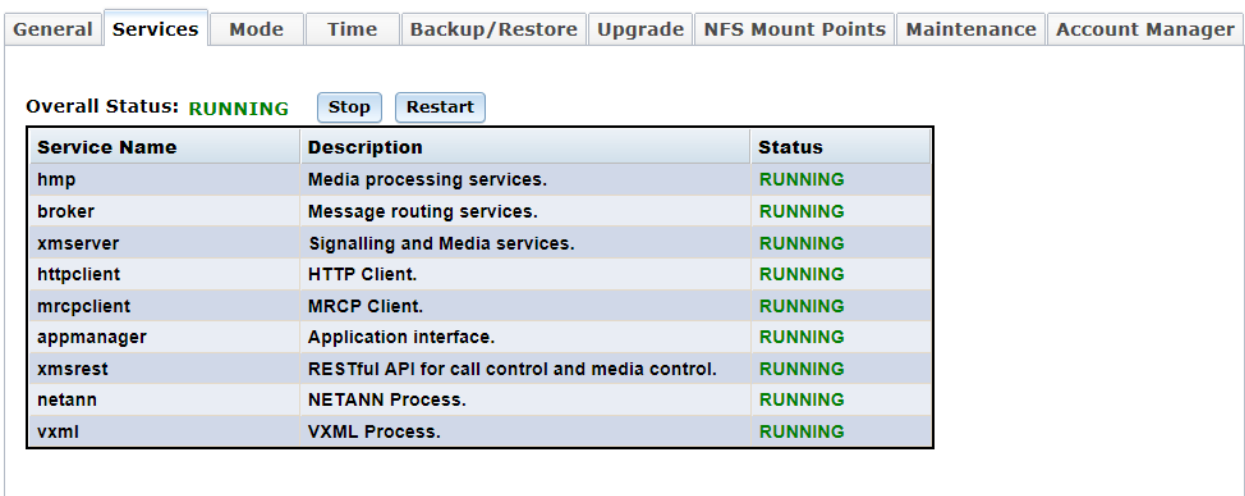

**Refresh** 

On the **System > Services** page, the status will indicate that "hmp" and "xmserver" are RUNNING as well.

#### <span id="page-14-0"></span>**Verifying Licenses**

The PowerMedia XMS comes with a two-port audio/video license to get started. The license name is *verification.lic*.

On the **License > License Manager** page, you can view the licensed features currently enabled on PowerMedia XMS.

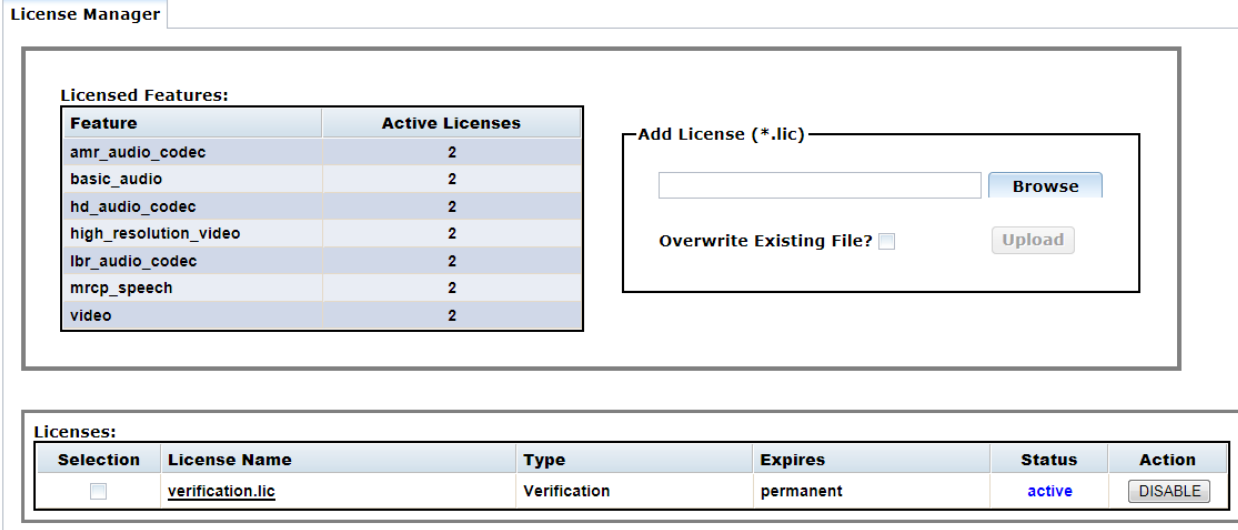

**Delete** 

<span id="page-14-1"></span>For detailed License Manager actions and other Console operations, refer to the *Dialogic® PowerMedia™ XMS Installation and Configuration Guide*.

# <span id="page-15-0"></span>**Network Announcement (NETANN)**

Network Announcement (NETANN) is an announcement server that can be directed to play media files and put callers into a conference by adding directives to the SIP URL used to contact PowerMedia XMS.

Routing a SIP call to a specific application server is accomplished through the **Routing > Routes** page from the Console. By default, any SIP call whose URL begins with sip:annc or sip:conf= will be directed to the NETANN service. Refer to the *Dialogic® PowerMedia™ XMS Installation and Configuration Guide* for more information.

#### <span id="page-15-1"></span>**Setup and Configuration**

NETANN uses Native mode rather than the default MSML mode. After installing PowerMedia XMS using either the ISO or RPM installation method (refer to the [Installation Process](#page-8-1) section), access the PowerMedia XMS Admin Console (also referred to herein as "Console") to change the mode.

Switching to Native mode is accomplished as follows:

- 1. From the Console, click the **System > Mode** page.
- 2. Click the **Native** radio button.
- 3. Click **Apply**.

**Note:** System services must be restarted each time you change the mode. To do this, select **System > Services** page.

# <span id="page-15-2"></span>**VoiceXML (VXML)**

Voice Extensible Markup Language (VoiceXML or VXML) for PowerMedia XMS is designed for creating audio-only dialogs that feature synthesized speech, digitized audio, speech recognition, DTMF key input, speech recording, telephony, and mixed initiative conversations.

ECMAScript, also known as JavaScript, is a programming language adopted by the European Computer Manufacturer's Association as a standard for performing computations in Web applications. ECMAScript is the official client-side scripting language of VoiceXML. ECMAScript is a limited programming model for simple data manipulation. The VoiceXML language described by W3C is used to create plain text pages using specific XML-based language.

The PowerMedia XMS VoiceXML service provides interactive dialogs with a remote caller by interpreting VoiceXML pages. The dialogs are SIP-based, as described in RFC 5552 (SIP Interface to VoiceXML Media Services).

#### <span id="page-15-3"></span>**Setup and Configuration**

Install PowerMedia XMS Release 2.0 using either the ISO or RPM installation methods. Refer to the [Installation Process](#page-8-1) section for this information.

VXML uses Native mode rather than the default MSML mode. After installing PowerMedia XMS using either the ISO or RPM installation method (refer to the [Installation Process](#page-8-1) section), access the PowerMedia XMS Admin Console (also referred to herein as "Console") to change the mode.

Switching to Native mode is accomplished as follows:

- 1. Select the **Mode** tab from the System menu.
- 2. Click the **Native** radio button.
- 3. Click **Apply**.

**Note:** System services must be restarted each time you change the mode. To do this, select **System > Services** page.

#### **Considerations**

- Routing a SIP call to a specific application server is accomplished through the **Routing > Routes** page from the Console. By default, any SIP call whose URL begins with sip: annc or sip: conf= will be directed to the VXML service.
- VXML Interpreter logs are located in the same location as all other PowerMedia XMS services logs: *vxmlinterpreter\_<year>\_<month>\_<day>\_<number>.log*. Consulting this and the corresponding xmserver log should help to troubleshoot any VXML issues.
- PowerMedia XMS will attempt to contact an MRCP server. If one is not available, the MRCP request will time out and the call will be dropped.

#### **VXML Interpreter Configuration**

The **VXML** menu from the Console is used to configure VXML Interpreter parameters. Refer to the *Dialogic*® *PowerMedia™ XMS Installation and Configuration Guide* for more information.

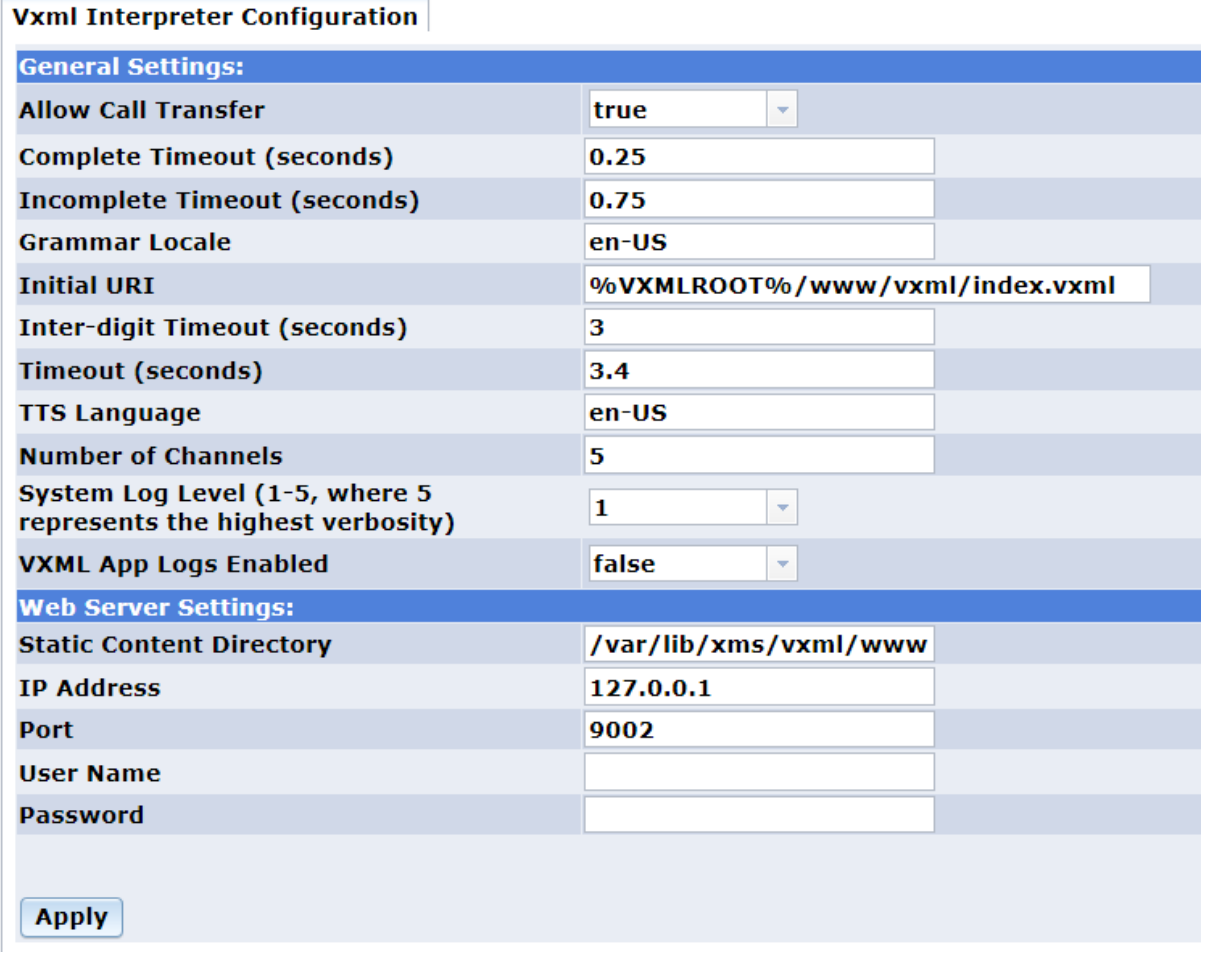

#### <span id="page-17-0"></span>**VXML Scripting and Demos**

Two VXML demos are available to verify VXML. The first is a simple audio-only IVR script to take menu choices via DTMF and play and record audio. It uses audio prompts already installed on the media server, and will be automatically accessed when a SIP call is made to the default "dialog" user. This demo requires only the verification license that is automatically installed on PowerMedia XMS.

The second demo is a company directory application. This demo requires:

- An operating MRCP ASR/TTS server for voicing prompts and recognizing responses.
- A four-port (or greater) trial or permanent license that must be manually installed on PowerMedia XMS using the Console. The license is required for call transfer functionality.

The demo is located on the PowerMedia XMS server in the default VXML script directory: */var/lib/xms/vxml/www/vxml/company\_directory.vxml*.

To test the transfer function part of the demo, the script must be modified so that the "transferaddr" VXML variable at the top of the script is set to a SIP address that is waiting to accept a call. A call can then be placed to the application. The employee can be selected by DTMF extension or by name. It the extension is not answered, an option of leaving voicemail will be presented. The message will be replayed/re-recorded until the caller chooses to save it.

# <span id="page-18-0"></span>**Media Resource Control Protocol (MRCP)**

Media Resource Control Protocol (MRCP), accessible only through VXML, is used by PowerMedia XMS as an interface to Automatic Speech Recognition (ASR) and Text-to-Speech (TTS) systems. MRCP provides an easy way to build voice user interfaces, allowing grammar to be built for speech input and providing a way to easily translate text into voice prompts without reading and recording them.

The MRCP interface may be used as part of the VXML Interpreter in PowerMedia XMS Release 2.0. An ASR/TTS system vendor's MRCP server must first be installed and configured, followed by the MRCP client side being configured on the PowerMedia XMS server.

**Note:** VXML must also be enabled and configured on PowerMedia XMS. For VXML setup, see the [VoiceXML \(VXML\)](#page-15-2) section of this guide.

#### <span id="page-18-1"></span>**PowerMedia XMS MRCP Configuration**

The **MRCP Client** menu from the Console is used to configure the PowerMedia XMS client side of the MRCP server. Refer to the *Dialogic*® *PowerMedia™ XMS Installation and Configuration Guide* for more information.

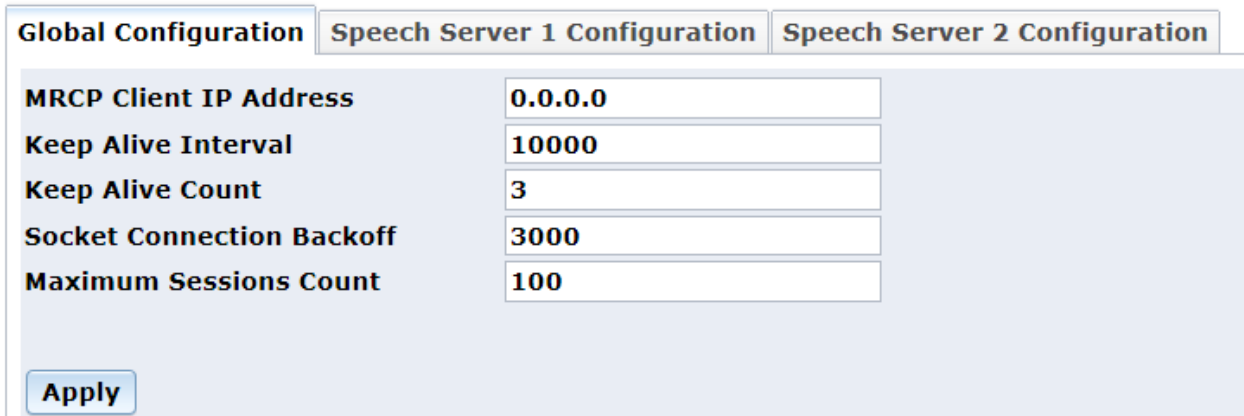

#### **Global Configuration**

- 1. From the Console, click **MRCP Client > Global Configuration** page.
- 2. Set the **MRCP Client IP Address** field to the IP address of the PowerMedia XMS.

#### **Speech Server 1 Configuration**

- 1. From the Console, click **MRCP Client > Speech Server 1 Configuration** page.
- 2. Set the **Speech Server IP Address** field to the IP address of the MRCP server.
- 3. Set **Speech Server Port** field to 5060 unless the MRCP server is set otherwise.
- 4. Set **Transport** field to UDP (TCP is default).
- 5. Set **ASR** and **TTS** fields to true.

For more information about Speech Servers, refer to the *Dialogic*® *PowerMedia™ XMS Installation and Configuration Guide.*

# <span id="page-19-0"></span>**5. Verifying PowerMedia XMS**

# <span id="page-19-1"></span>**Verification Options**

The following table shows the options for verifying the operation of PowerMedia XMS depending on the desired application technology.

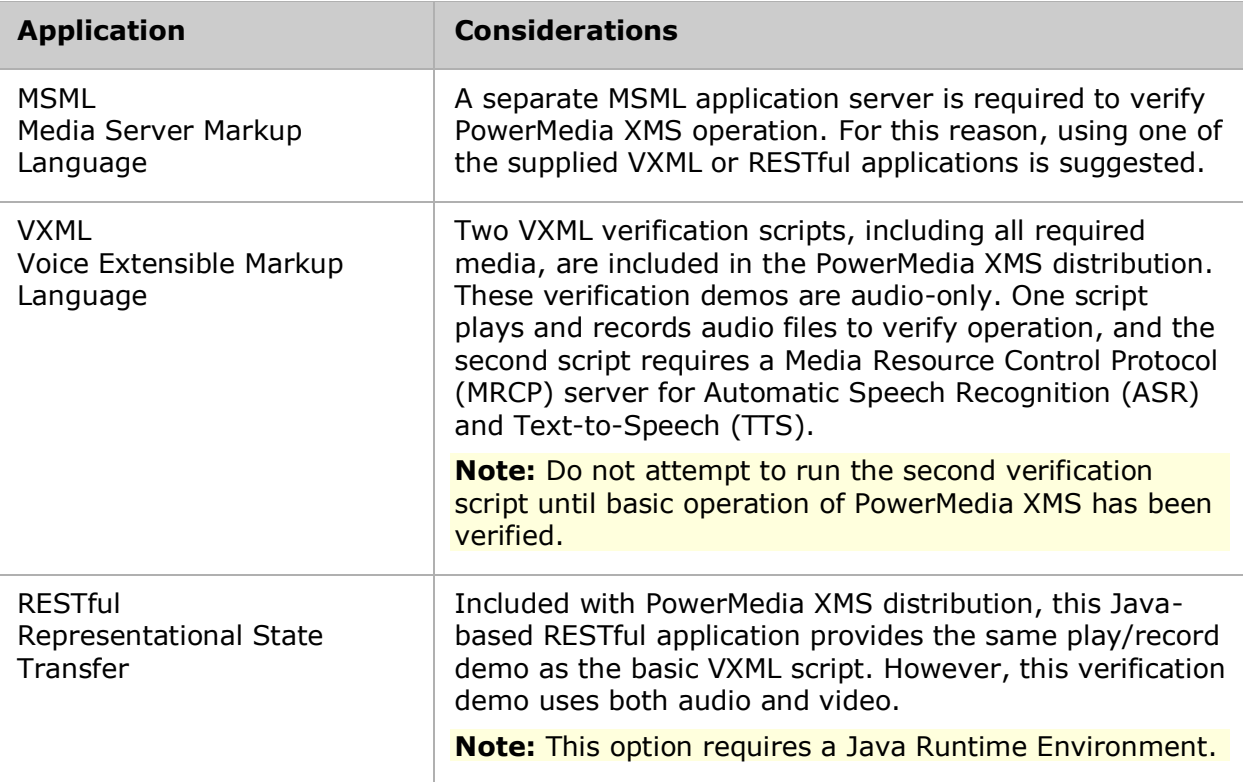

# <span id="page-19-2"></span>**PowerMedia XMS Verification Demo**

PowerMedia XMS comes with RESTful Client Verification Demo. This Verification Demo is a Java application that can be run from a system with a Java Runtime Environment (JRE). The usual choice would be the system used for the Console via a web browser.

The PowerMedia XMS first comes up in MSML mode. This mode allows it to use MSML for application control. For the Verification Demo, the PowerMedia XMS must run in Native mode, where application control can be done via a Java-based RESTful application.

Switching to Native mode is accomplished in the **System > Mode** page from the Console. Click the **Native** radio button and then click **Apply**.

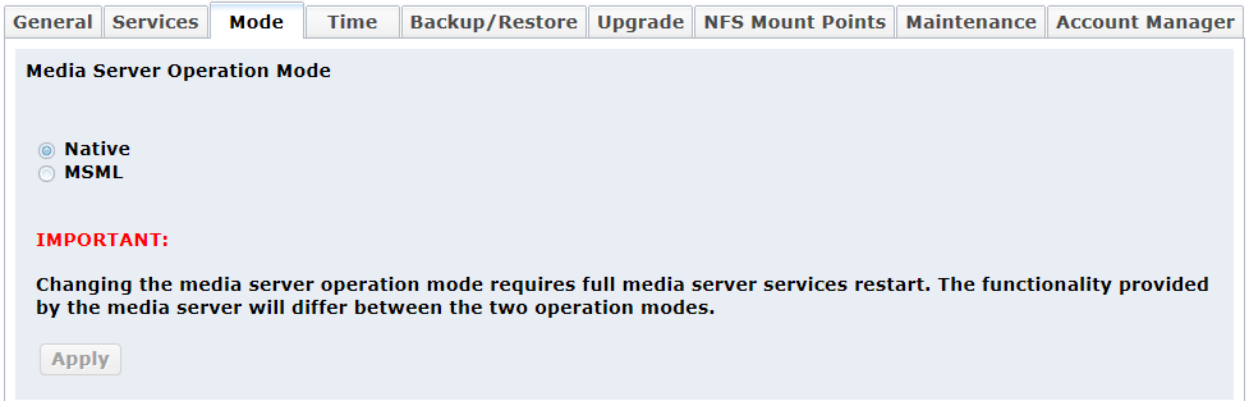

Once Native mode has been selected, services are automatically stopped and then restarted. Verify this by viewing the **System > Services** page from the Console.

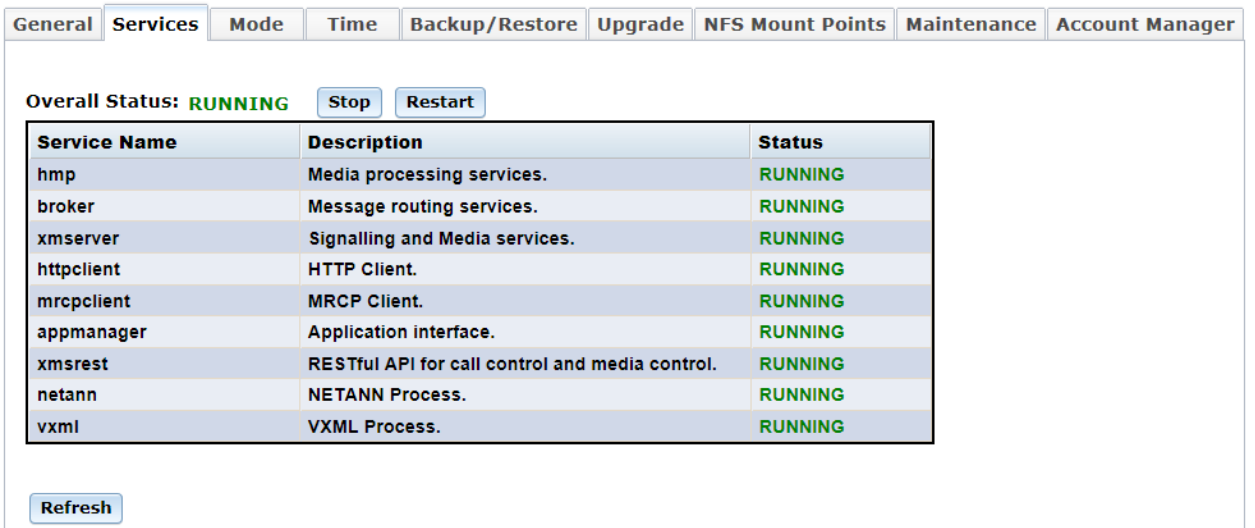

#### <span id="page-20-0"></span>**Downloading the Demo**

The Verification Demo is available through the Console's Downloads page. Before running the demo, you must set up a SIP softphone to receive calls. For more information, see [Verification Using a SIP Softphone.](#page-24-0) Be sure to have a SIP softphone ready before running the demo.

**Note:** The Verification Demo is audio only.

To run the demo, follow these steps:

- 1. From the Console, click **Downloads > Tools** page.
- 2. Select the **XMS Verification Demo**.
- 3. Save the XMSVerificationDemo directory to your local location from the pop up window. The demo file is a .zip file.
- 4. Unzip the file.
- 5. Navigate to the */dist* directory.
- 6. Double-click on the *XMSVerificationDemo.jar* file to open the demo (Windows) or run the demo directly from Java "java –jar XMSVerificationDemo.jar" (Windows or Linux).

The Demo's main screen will appear. It includes a Call State to show progress. All messages sent and received will appear in their respective boxes.

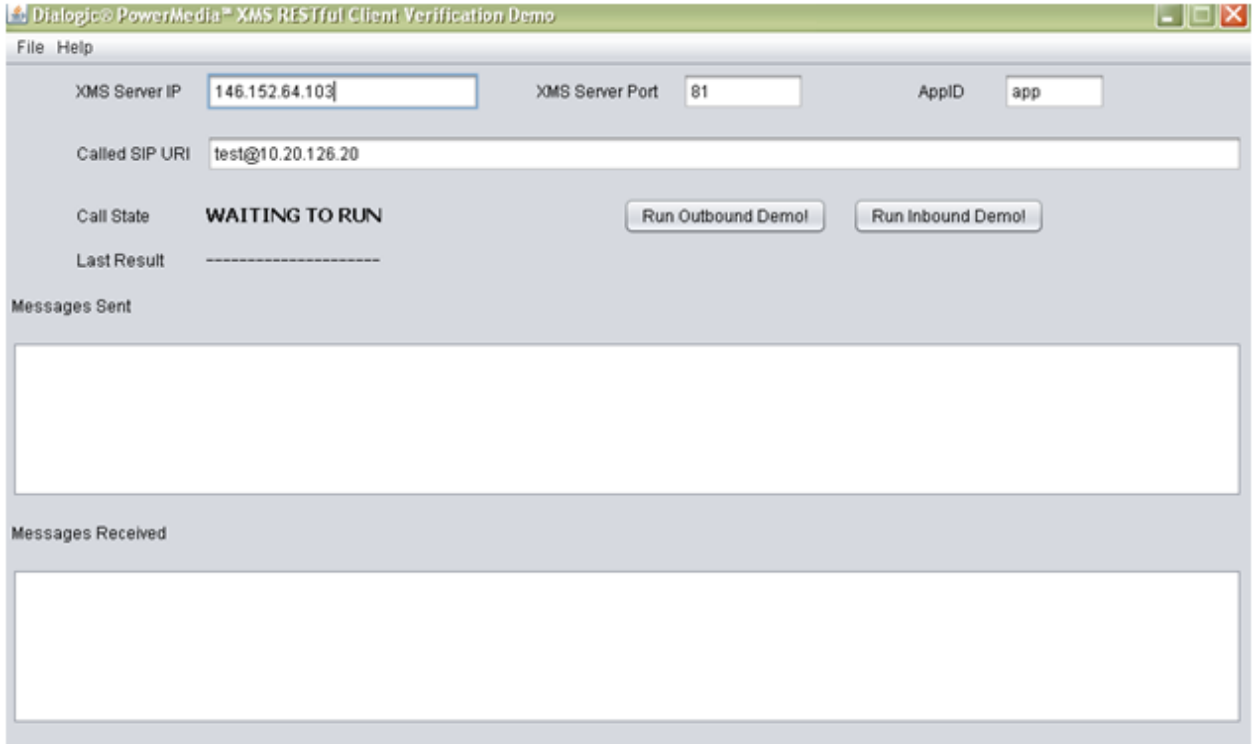

#### <span id="page-21-0"></span>**Running the Demo**

The demo can be run in either an Inbound mode where the PowerMedia XMS will expect a call from a SIP softphone, or in an Outbound mode where it will place a call to a SIP softphone.

Run the Inbound demo as follows:

- 1. Indicate the name of the PowerMedia XMS IP address in the space provided.
- 2. Click **Run Inbound Demo**. The Call State should change to WAITING FOR CALL.
- 3. Place a call from your SIP softphone to the PowerMedia XMS IP address.

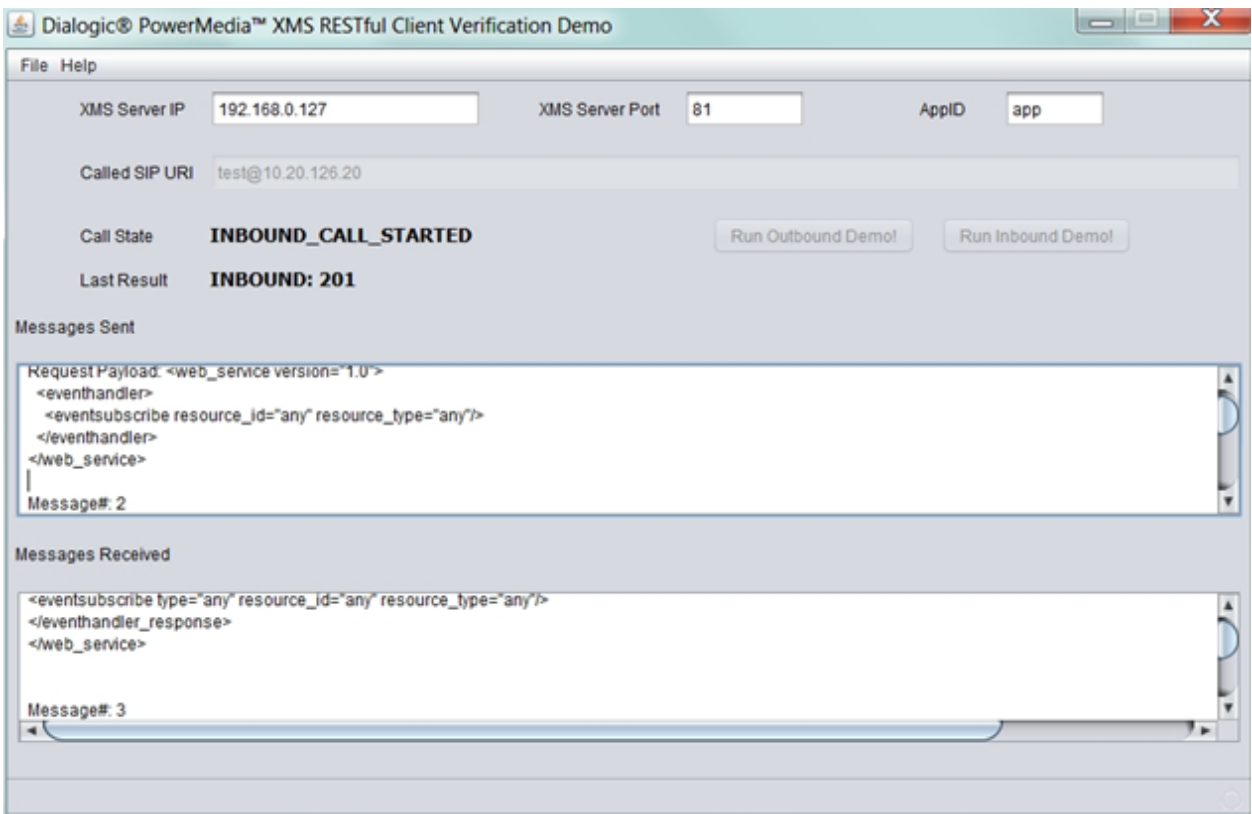

Run the Outbound demo as follows:

- 1. Indicate the name of your PowerMedia XMS IP address in the space provided.
- 2. Set the Called SIP URI to your SIP softphone's URI.
- 3. Click **Run Outbound Demo**. The Call State should change to OUTBOUND CALL STARTED.

In either the inbound or outbound case, a greeting should be seen and heard. The demo's progress can be determined by viewing the Call State and Last Result status. Sent and received messages also provide the call status as shown in the following sample screen:

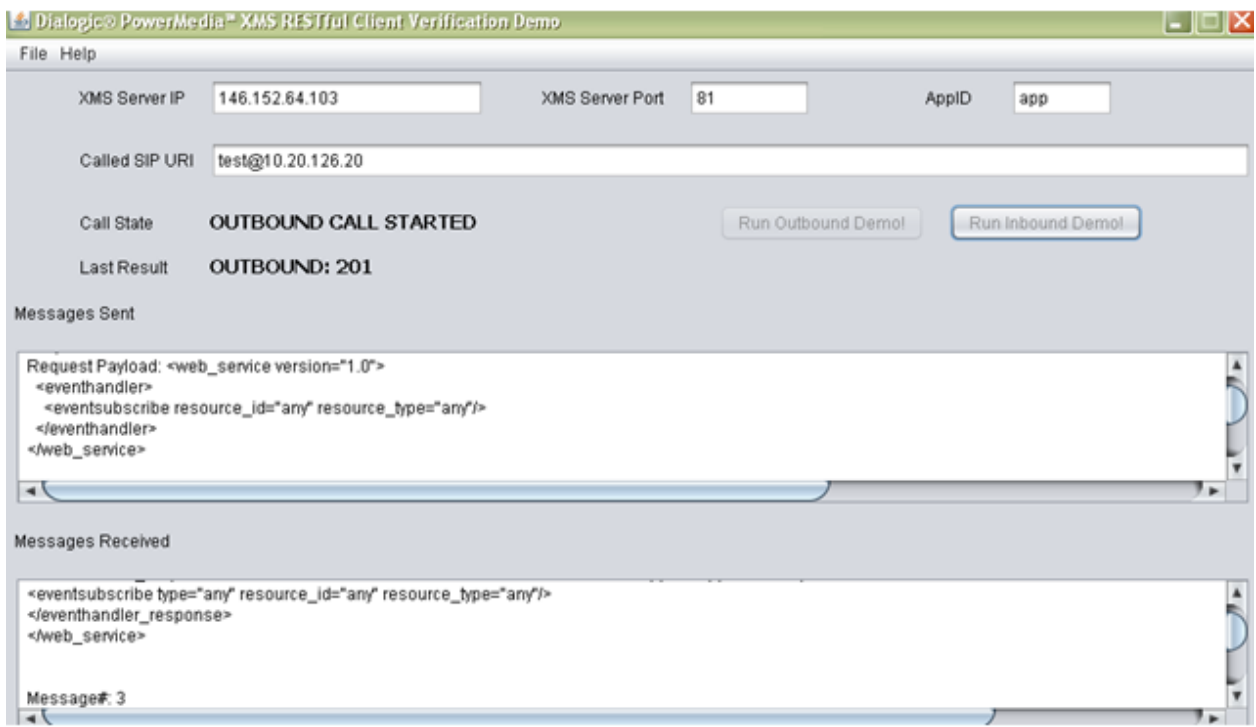

The demo leads the caller through several menus, and allows several multimedia clips to be played, or a multimedia recording to be made and replayed. If the verification demo is not successful, an error will appear on the screen and messages will be captured in the *verification.log* file. This log file is located in the */dist* directory from where the .jar file was executed.

### <span id="page-23-0"></span>**PowerMedia XMS Logging**

PowerMedia XMS logs are accessed through the RemoteRtfTool utility. To use the RemoteRtfTool utility, access the **Downloads > Tools** page from the Console and doubleclick *RemoteRtfToolInstaller.msi*. Most PowerMedia XMS subsystems produce their own log files, which are updated on a regular basis or whenever a subsystem is restarted. Always look for the log with the current time/date stamp.

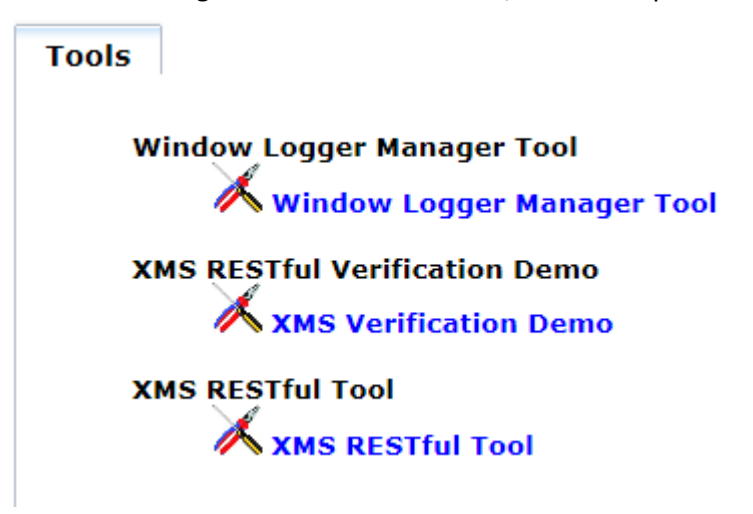

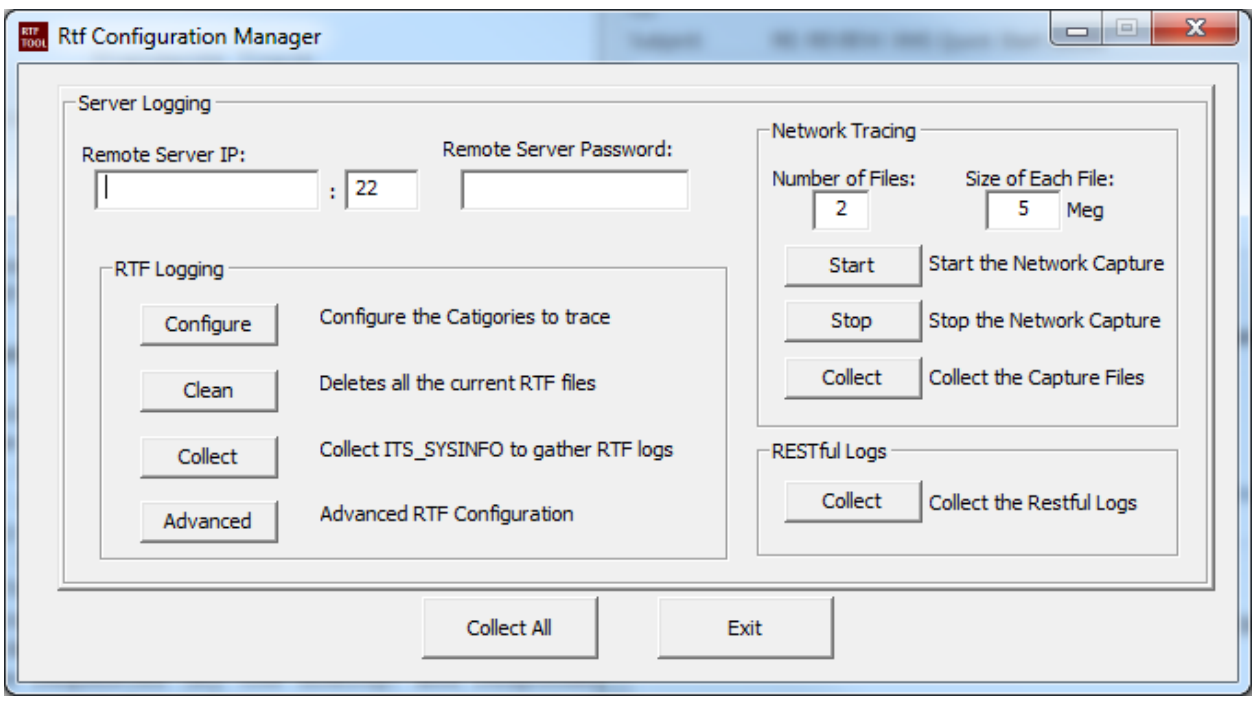

The Rtf Configuration Manager window allows access to the logs.

To access the logs:

- 1. Enter the **Remote Server IP** and **Remote Server Password**.
- 2. Click **Collect** from either the RTF Logging or RESTful Logs sections.
- 3. To view a specific file, click the box to the left of the file to select it.
- 4. Click **View**.

For additional information about log files and the information they contain, refer to the *Dialogic® PowerMedia™ XMS Installation and Configuration Guide*.

# <span id="page-24-0"></span>**Verification Using a SIP Softphone**

This section provides instructions for verifying PowerMedia XMS using a SIP softphone.

#### <span id="page-24-1"></span>**Linphone SIP Softphone**

Linphone is a free, open source SIP softphone that works with PowerMedia XMS. Instructions for download, install and use are included in this section.

Linphone can be downloaded at [http://www.linphone.org/eng/download.](http://www.linphone.org/eng/download) For best results, you should also download and install the open source H.264 video codec at <http://www.videolan.org/developers/x264.html> rather than use the default H.263 that comes with Linphone. The Windows binary version of the codec can be found at <http://nongnu.askapache.com/linphone/plugins/win32> or [http://download.savannah.gnu.org/releases/linphone/plugins/win32.](http://download.savannah.gnu.org/releases/linphone/plugins/win32)

Once you have installed Linphone and the H.264 codec, very little configuration is necessary, as a SIP registrar will not be used for verification and initial testing. Default settings should suffice for a simple LAN-based test setup. Only audio and video codecs need to be set.

Codec configuration is accomplished as follows:

- 1. Click **Linphone > Preferences > Codecs > Audio codecs**.
- 2. Disable all audio codecs except PCMU.
- 3. Click **Linphone > Preferences > Codecs > Video codecs**.
- 4. Disable all video codecs except H264.
- 5. Click **Done**. The Linphone is now ready to use.

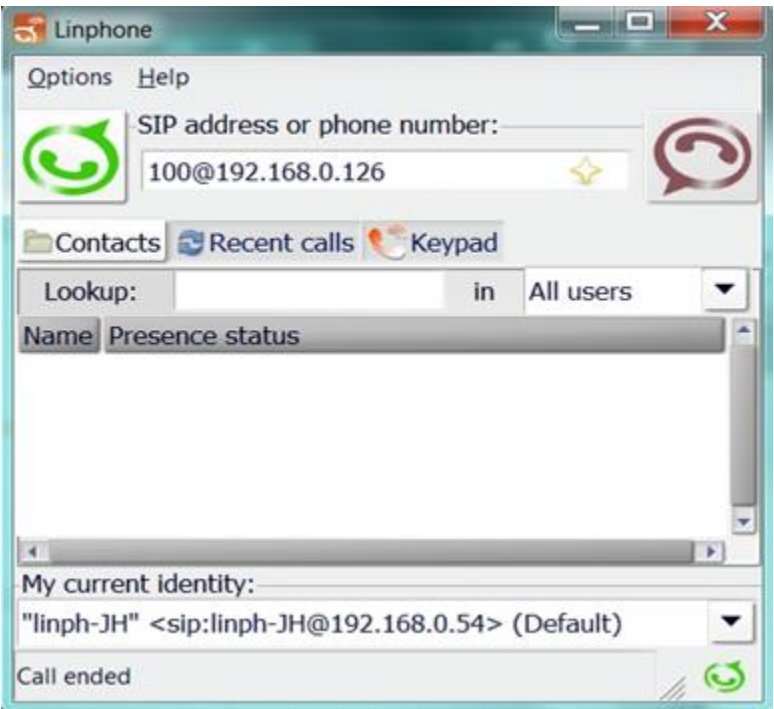

The PowerMedia XMS may be directly dialed by IP address as shown above, with a SIP URL such as 100@192.168.0.126.